## **Utilização do Volucalc em múltiplas estações elevatórias**

Este documento detalha o procedimento que deve ser seguido quando um ou mais Volucalcs são movidos para múltiplas estações de bombeamento para estudos de fluxo, diagnósticos e avaliações de desempenho.

Uma pasta separada deve ser criada para cada estação elevatória se o MaidMaps não for usado para baixar todos os arquivos das estações. O MaidMaps cria pastas separadas.

- O número de série do instrumento pode fazer parte do nome da pasta se o mesmo instrumento sempre for usado no mesmo local. Isso serve para lembrar o instrumento geralmente instalado naquele local.
- É possível fazer cópias dos arquivos de configuração de cada Volucalc e de cada local. Desta forma, basta utilizar o arquivo de configuração referente ao Volucalc disponível. Nesse caso, não é preciso incluir o número de série do instrumento no nome da pasta.
- Copie o arquivo de configuração referente à estação elevatória e ao Volucalc utilizado para o diretório raiz da unidade USB. O nome do arquivo de configuração DEVE SER o número de série do Volucalc.

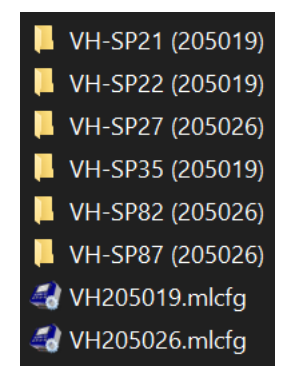

A seguir, mostramos os **botões que devem ser pressionados no instrumento**. Pode ser necessário rolar para baixo para acessar a função. A linha inferior na tela representa as funções dos botões.

- 1. Baixe todos os dados a serem salvos em uma unidade USB. Se os dados não forem salvos antes de apagar a memória do instrumento, os dados serão perdidos para sempre, a menos que sejam transferidos para o MaidMaps. É possível salvar os dados do instrumento por meio do MaidMaps. No instrumento, pressione:
	- **USB | Dados SoftMaid**. Isso copiará o arquivo de dados do SoftMaid. Vários meses podem ser baixados. O mês padrão é o atual. Não se esqueça de baixar os meses anteriores, se necessário.
	- **USB | Relatórios | Volucalc Mensal**. Aqui, configuramos o relatório de resumo mensal.
	- Opcional: Para copiar a configuração do Volucalc para a unidade USB, pressione **USB | Config. para USB**. Isso copiará o arquivo de configuração em uma subpasta com o mesmo nome do dispositivo. Para carregá-lo de volta para o Volucalc após uma restauração para os padrões de fábrica, copie-o para o diretório raiz da unidade USB por meio de um computador.
- 2. Copie o arquivo de configuração referente à estação elevatória e ao Volucalc utilizado para o diretório raiz da unidade USB.
- 3. Apague todos os arquivos de dados. É possível carregar a nova configuração (etapa 4) antes de apagar os dados apenas para confirmar seu funcionamento, usando a exibição de tempo real (etapa 6). Isso eliminará eventos curiosos causados pelo teste dos sensores.
	- Uma restauração para os padrões de fábrica deve ser feita ANTES de conectar qualquer sensor às entradas do Volucalc e a nova configuração deve ser carregada antes de conectar sensores que não sejam sensores de corrente. Os sensores de corrente devem ser conectados ao instrumento e depois à fiação da bomba.
	- **Menu | Configuração |Técnico | Restauração para os padrões de fábrica**
	- NÃO conecte entradas que não sejam entradas de corrente nesta etapa.
- 4. Configuração de carga
	- **USB | Config. do USB**
	- Aguarde até que o dispositivo confirme o download do arquivo de configuração corretamente e deixe-o reiniciar.
- 5. Desconecte a fonte de alimentação e conecte todos os sensores não conectados ao Volucalc.
- 6. Reconecte a fonte de alimentação e verifique as leituras em tempo real para confirmar se os valores corretos estão sendo detectados.
	- **RT | Tempo real**

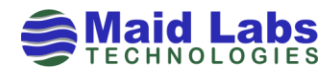